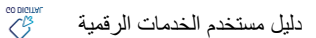

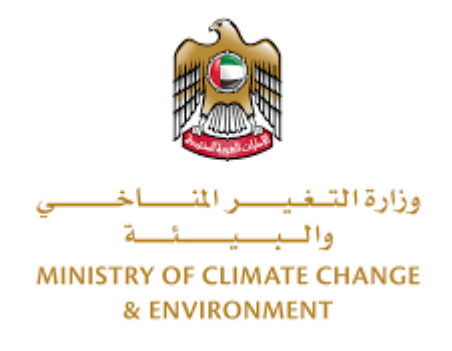

# **الخدمات الرقمية**

**طلب تصدير منتجات أحياء مائية محلية**

**دليل املستخدم** 

## فهرس المحتويات

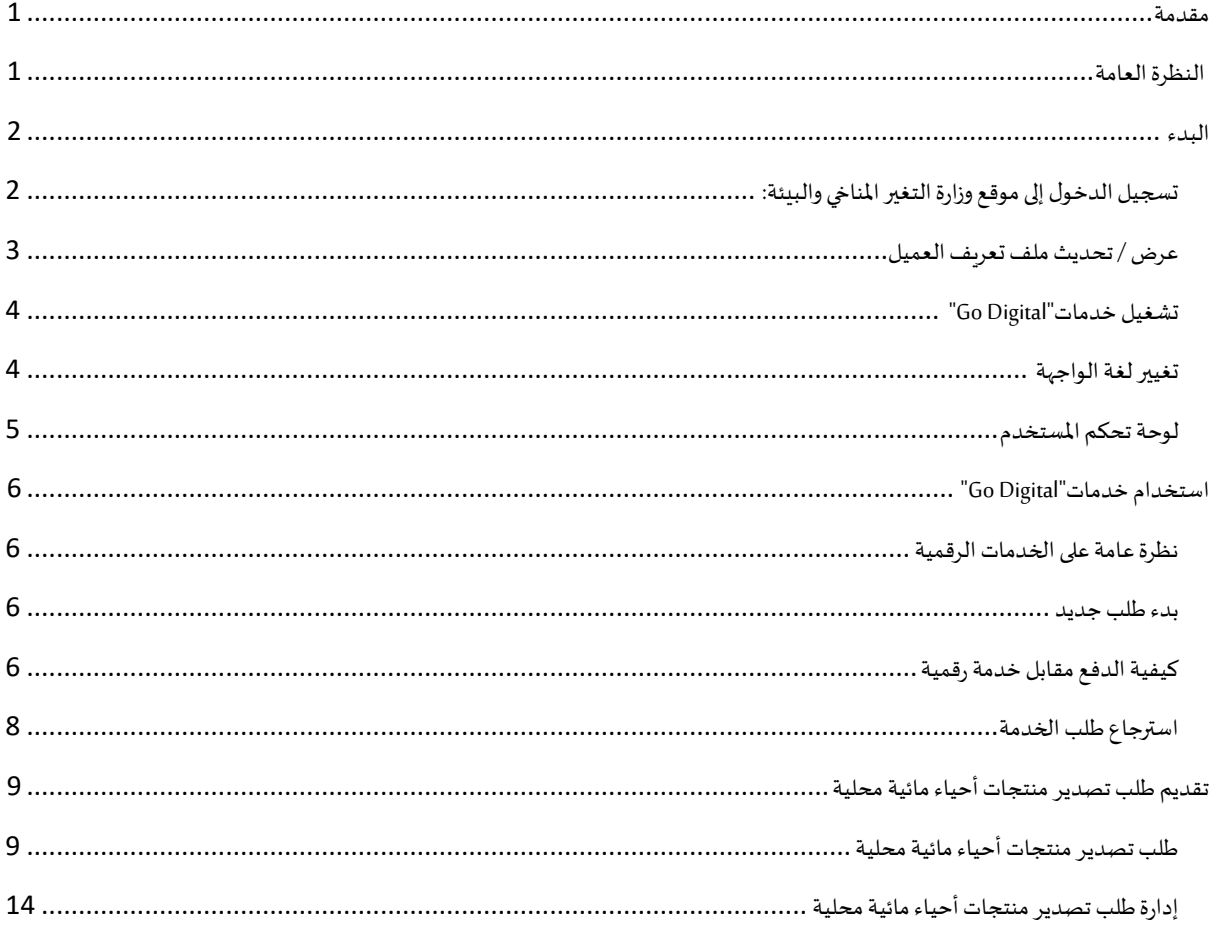

## <span id="page-2-0"></span>مقدمة

تم تطوير هذا الدليل لمساعدة المتعاملين والمؤسسات على استخدام خدمات وزارة التغير المناخي والبيئة الرقمية. وهو يتضمن نظرة عامة حول كيفية استخدام البوابة، ثم إرشادات مفصلة خطوة بخطوة حول كيفية استخدام كل خدمة: وصف موجز عن الخدمة، وما تحتاج إلى معرفته أو القيام به قبل استخدام الخدمة، وكيفية إدخال المعلومات المطلوبة وكيفية تحميل المستندات وما هو متوقع عند إتمام الخدمة.

#### $\mathcal{S}$ النظرة العامة

<span id="page-2-1"></span>ًمنصة الخدمات الرقمية (للاستخدام الإلكتروني) هي واجهة خدمة متكاملة داخليًا مع بوابة الوزارة وخارجيًا مع الجهات الحكومية الأخرى المعنية. وهي ً تغطي 115 خدمة تقدمها وزارة التغير المناخي والبيئة لعملائها.

.<br>كما يتميز أيضًا بالتواصل المسبق، مثل التنبيهات والإشعارات التي تتوقع تلقائيًا خطوات أو الخدمات التي يحتاجها المتعاملون دون تلقي تعبئتهم لطلبات ً مسبقة. علاوة على ذلك، سيتضمن قاعدة بيانات شاملة للعملاء وتاريخ الخدمة لتسهيل تطبيق الخدمة وتقديمها.

المنصة سهلة الاستخدام للغاية ويمكن الوصول إليها باللغتين العربية والإنجليزية. وهي مصممة لتحسين تجربة العملاء وتعزيز سعادتهم.

## <span id="page-3-0"></span>البدء

## <span id="page-3-1"></span>تسجيل الدخول إلى موقع وزارة التغير المناخي والبيئة:

نحتاج أولاً إلى تسجيل الدخول إلى موقع وزارة التغير المناخي والبيئة. ً

- 1- افتح المتصفح ثم انتقل إلى موقع الوزارة /https://www.moccae.gov.ae
	- 2- اضغط على أيقونة تسجيل الدخول

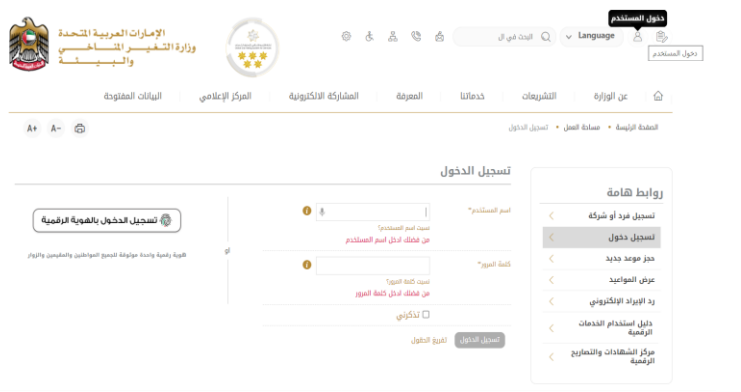

الشكل 1 - الصفحة الرئيسية ملوقع الوزارة

#### 3- أدخل بيانات اعتماد حساب الشركة سارية المفعول، ثم انقر فوق تسجيل الدخول

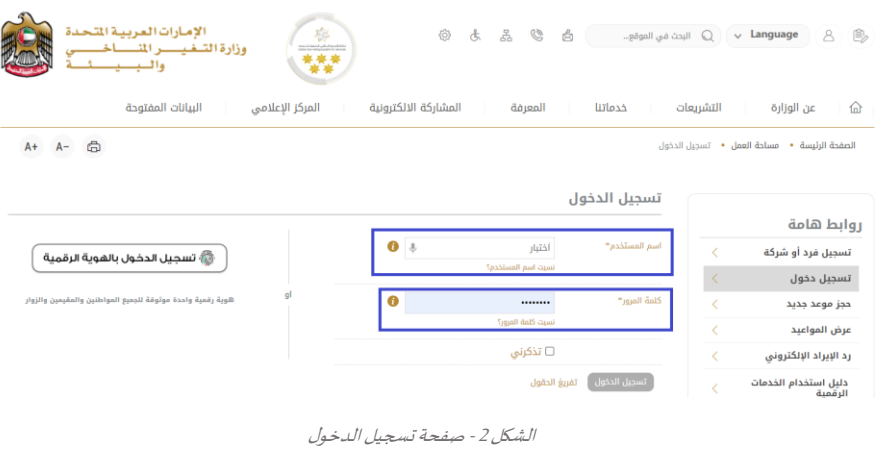

-4 سيتم تسجيل دخولك بنجاح وتوجيهك إلى صفحة استطلع الرأي بوابة الوزارة

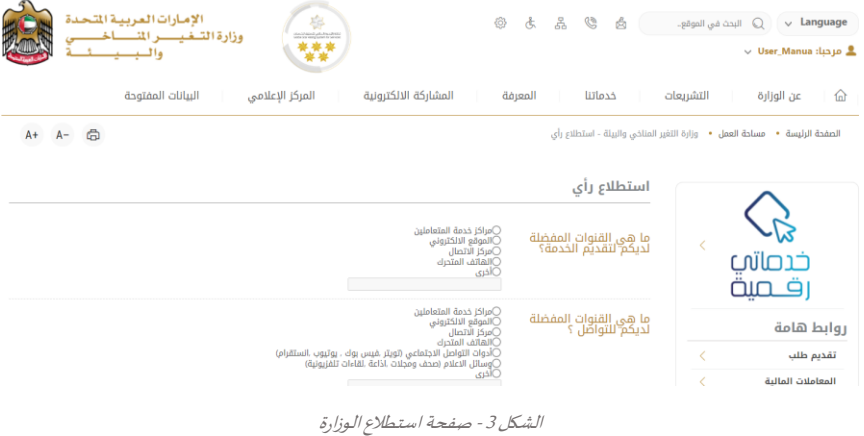

## <span id="page-4-0"></span>عرض / تحديث ملف تعريف العميل

- 1- اضغط على اسم الملف الشخصي المعروض بأعلى الصفحة
	- -2 اضغط على تعديل بيانات امللف الشخص ي

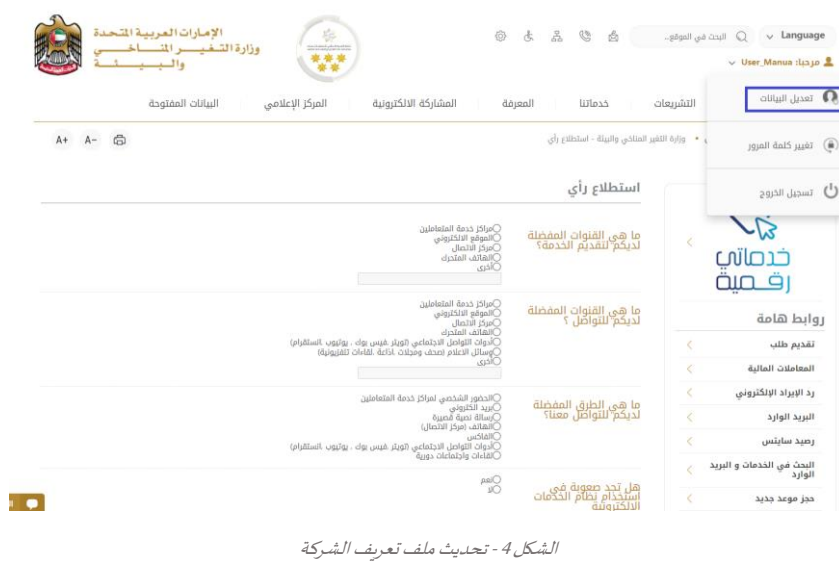

#### 3- سيتم توجيهك إلى صفحة "تعديل البيانات" لتعديل تفاصيل الحساب الشخصي بالوزارة

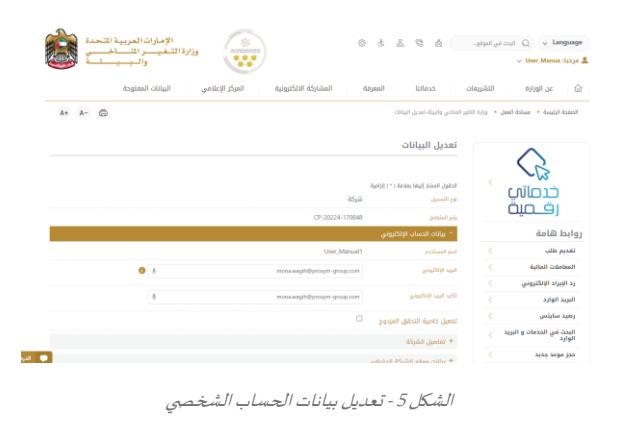

- -4 يمكنك تعديل التفاصيل التالية:
- بيانات الحساب اإللكتروني
	- تفاصيل الشركة
- بيانات موقع الشركة الجغرافيللشركة
- بياناتاالتصال بما فيذلكرقم االتصال األساس يوالبريد اإللكتروني وتفاصيل العنوان

## <span id="page-5-0"></span>تشغيل خدمات"Digital Go"

بمكن الوصول إلى منصة الخدمات الرقمية داخليًا من الصفحة الرئيسية لوزارة التغير المناخي والبيئة من خلال النقر على أيقونة Go Digital الموجودة ٍ<br>; على يسار الصفحة الرئيسية

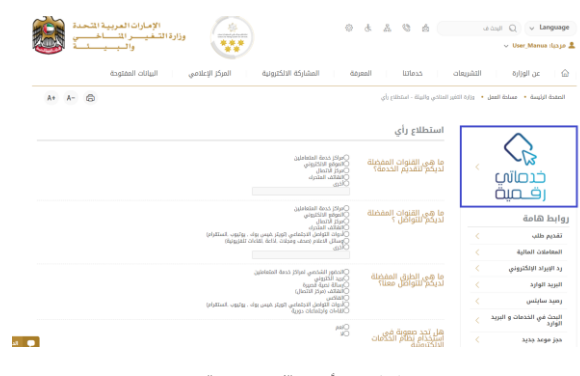

الشكل 6 - أيقونة "Digital Go"

#### سيتم بعد ذلك عرض لوحة تحكم المستخدم

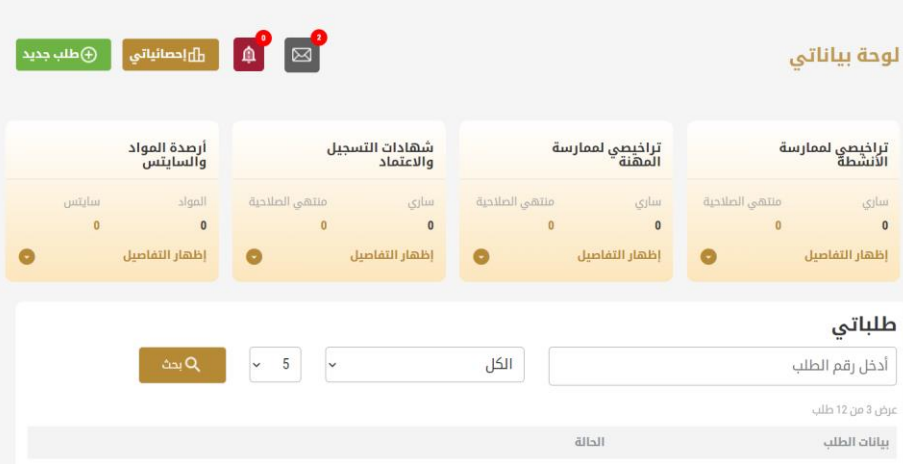

الشكل -7 لوحة التحكم الخاصة

#### <span id="page-5-1"></span>تغيير لغة الواجهة

"Digital Go"هي منصة ثنائية اللغة. يمكن عرضها باللغتين العربية واإلنجليزية

للتبديل إلى لغة الواجهة الأخرى، انقر فوق رمز اللغة في الزاوية اليمنى العليا من الشاشة الرئيسية

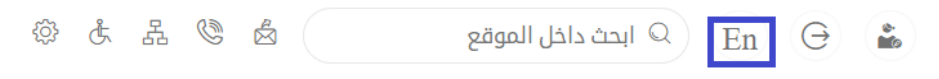

## <span id="page-6-0"></span>لوحة تحكم المستخدم

تعرض لوحة تحكم المستخدم "Go Digital" المعلومات المتعلقة بطلبات العميل وتراخيصه، وتسمح للمستخدم بإنشاء طلب جديد واتخاذ الإجراءات.

تعرض لوحة التحكم األزرار التالية:

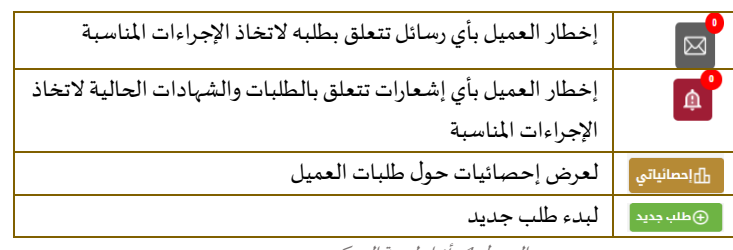

الجدول <sup>1</sup> - أزرار لوحة التحكم

**ً** نعرض لوحة التحكم أيضًا المعلومات المتعلقة بتراخيص المتعامل وشهادات التسجيل والاعتماد وأرصدة المواد والسايتس في أربع فئات (انظر الشكل أدناه). انقر فوق سهم التوسيع في كل بطاقة خدمة لعرض مزيد من التفاصيل حول فئة الخدمة المحددة.

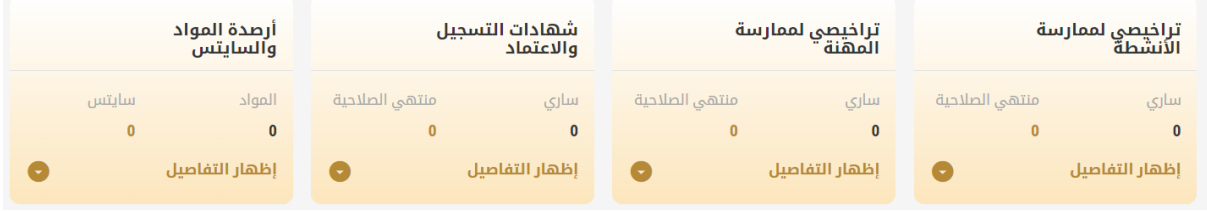

الشكل 8 - فئات الخدمات الرقمية للوحة التحكم

يسرد القسم الأخير من لوحة التحكم جميع طلبات المتعامل بالإضافة إلى حالتهم الحالية

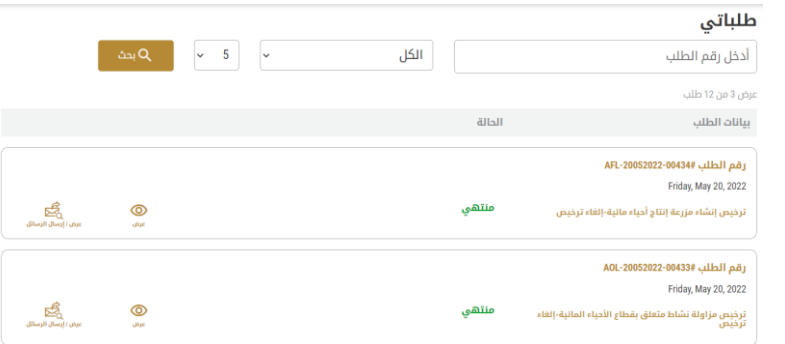

الشكل 9 - قائمة طلبات العميل

## <span id="page-7-0"></span>استخدام خدمات"Digital Go"

## <span id="page-7-1"></span>نظرة عامة على الخدمات الرقمية

توفر بوابة "Go Digital" خدمات رقمية للعملاء لإتمام معاملاتهم المطلوبة مع الوزارة.

ًيتم تصنيف الخدمات الرقمية المقدمة إلى فئات رئيسية، وتتضمن كل فئة عددًا من الخدمات.

#### <span id="page-7-2"></span>بدء طلب جديد

1- لطلب خدمة رقمية جديدة، اضغط على زر طلب جديد، على لوحة القيادة. وسيتم عرض الشاشة التالية:

| ⊞<br>إظهار كل الخدمات                                                                 | ł<br>خدمات سایتس                            | $\mathbf{\hat{v}}$<br>E<br>شهادات التسجيل<br>الاستيراد والتصدير<br>والتداول<br>والاعتماد | E.<br>مزاولة الأنشطة<br>والمهن                                  |
|---------------------------------------------------------------------------------------|---------------------------------------------|------------------------------------------------------------------------------------------|-----------------------------------------------------------------|
|                                                                                       |                                             |                                                                                          |                                                                 |
| النباتات والمنتجات الزراعية                                                           | الشهادات الصحبة النباتية والبيطرية          | المستحضرات والمواد البيطرية                                                              | الحيوانات الحية والطيور وعيناتها                                |
| النفايات الخطرة ومستنزفات طبقة الأوزون                                                | الأسمدة والمبيدات والفرمونات                | الأحياء المائية ومعدات الصيد                                                             | المنتجات والمخلفات الحبوانية والأعلاف                           |
| ×                                                                                     |                                             |                                                                                          | الأحياء المائية ومعدات الصيد                                    |
|                                                                                       | الاستبراد والتصدير والتداول                 | الاستبراد والتصدير والتداول                                                              | الاستبراد والتصدير والتداول<br>استيراد أدوات ومعدات صيد الأسماك |
| الاستيراد والتصدير والتداول<br>إعادة تصدير إرسالية منتجات أحياء<br>فائنة<br>1 يوم عمل | استيراد أمهات أو يرقات الأسماك<br>1 يوم عمل | تصدير منتجات أحياء مائية محلية<br>1 يوم عمل                                              | 1 يوم عمل                                                       |

الشكل 10 - طلب خدمة جديد

- 2- اختر الخدمة المطلوبة عن طريق أحد الاختيارات الاتية:
- تحديد الخدمة املطلوبة من القائمة املنسدلة لعرض بطاقة الخدمة املطلوبة، أو
- •تحديد فئة الخدمة، ثم فئة الخدمة الفرعية لعرض كافة الخدمات املتاحةللفئةاملختارة.

تعرض كل بطاقة خدمة الفئة المندرجة تحتها واسم الخدمة، بالإضافة إلى الوقت اللازم لإكمال الطلب.

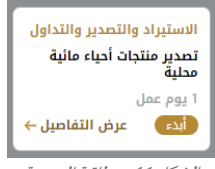

الشكل 11 - بطاقة الخدمة

3- انقر فوق <sup>أبد</sup>ً ابدأ، لبدء طلب الخدمة المحددة

يمكنك النقر فوق صفظ المسودة ) حفظ كمسودة في أي خطوة لحفظ جميع معلومات الطلب، مع قابلية عرض البيانات التي أدخلتها لعرضها أو نحريرها لاحقًا. ً

ستوجهك الأقسام التالية في استخدام الخدمات الرقمية المتاحة. سيصف كل قسم الخدمة، وسرد شروط وأحكام الخدمة، وسيقوم بإرشادك لإنشاء طلب الخدمة وما يمكن توقعه عند اكتمال الخدمة.

## <span id="page-7-3"></span>كيفية الدفع مقابل خدمة رقمية

بمجرد إكمال تعبئة نموذج طلب الخدمة، في صفحة مراجعة الطلب وبعد تأكيد "أوافق على الشروط والأحكام"، انقر على "ادفع الآن <mark>ملفاتك السيتم</mark> توجيهك بعد ذلك إلى بوابة الدفع. 1- حدد طريقة الدفع (بطاقة – حوالة بنكية) ثم أضغط احسب السعر

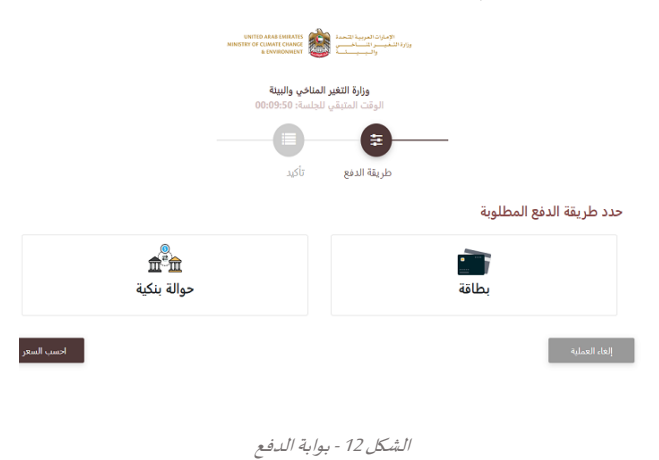

-2 سيتم احتساب تفاصيل الرسوم وعرضها. انقر تأكيد عملية الدفع

| الوقت المتبقى للجلسة: 00:08:51<br>₹<br>تأكيد<br>طريقة الدفع<br>المجموع مع ضريبة القيمة المضافة<br>وصف الرسم<br>مبلغ الضريبة (درهم اماراتي)<br>القيمة<br>الكمنة<br>رسوم الخدمة<br>اسم الخدمة الثي تقدم عليها<br>0.00 درهم أمارأتي<br>$\mathbf{1}$<br>درهم أمارأتي<br>درهم اماراتي<br>االمجموع<br>المجموع مع ضريبة القيمة المضافة<br>وصف الرسم<br>مبلغ الضربية (درهم اماراتي)<br>القيمة<br>0.14 درهم أمارأتي<br>2.72 درهم أمارأتي<br>رسوم دفع بالبطاقة<br>2.86 درهم أماراني<br>2.86 درهم اماراتي<br>المجموع<br>مجموع الضرببة<br>درهم<br>المبلغ الإجمالي<br>درهم |  | وزارة التغير المناخي والبيئة |               |
|----------------------------------------------------------------------------------------------------|--|------------------------------|---------------|
|                                                                                                    |  |                              |               |
|                                                                                                    |  |                              |               |
|                                                                                                    |  |                              |               |
|                                                                                                    |  |                              |               |
|                                                                                                    |  |                              |               |
|                                                                                                    |  |                              |               |
|                                                                                                    |  |                              |               |
|                                                                                                    |  |                              | رسوم الطلب    |
|                                                                                                    |  |                              |               |
|                                                                                                    |  |                              |               |
|                                                                                                    |  |                              |               |
|                                                                                                    |  |                              |               |
|                                                                                                    |  |                              |               |
| تعيير آلية الدفع<br>تاكيد عميلة الدفع                                                                                                    |  |                              | إلغاء العملية |

الشكل 13 - تفاصيل رسوم الخدمة

3. أدخل بيانات بطاقتك الائتمانية ثم اضغط على ادفع الآن

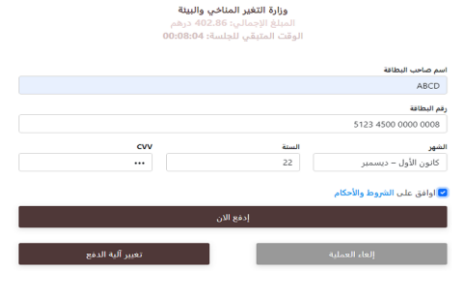

الشكل 14 - تفاصيل بطاقة االئتمان

4. بمجرد إتمام الدفع ونجاحه، ستتلقى رسالة تأكيد، وستتحول حالة طلب الخدمة إلى قيد المراجعة

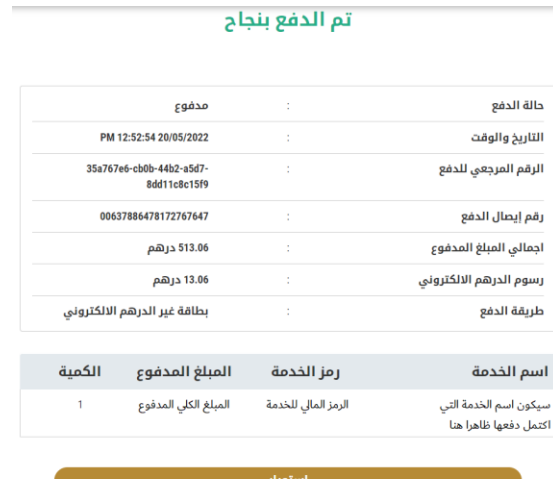

الشكل 15 - تأكيد الدفع

## <span id="page-9-0"></span>استرجاع طلب الخدمة

ًبمكنك استرجاع بيانات طلب تم إنشاؤه مسبقًا لمراجعة معلومات الطلب فقط أو لاتخاذ مزبد من الإجراءات.

1- من لوحة التحكم أدخل بيانات البحث برقم الطلب. يمكنك أيضًا تحديد حالة الطلب للحد من نتائج البحث. ً

أو يمكنك تحديد موقع الطلب مباشرة في قائمة الطلبات.

| تراخيصي لممارسة<br>الأنشطة                            | تراخيصي لممارسة<br>المهنة |                             | والاعتماد            | شهادات التسجيل |                   | أرصدة المواد<br>والسايتس |                              |
|-------------------------------------------------------|---------------------------|-----------------------------|----------------------|----------------|-------------------|--------------------------|------------------------------|
| منتهى الصلاحية<br>سارى<br>$\theta$<br>$\bf{0}$        | سارى<br>$\mathbf{0}$      | منتهى الصلاحية<br>$\bullet$ | سارى<br>$\mathbf{0}$ | $\bf{0}$       | منتهى الصلاحية    | المواد<br>$\theta$       | سايتس<br>$\bullet$           |
| إظهار التفاصيل<br>۰                                   | إظهار التفاصيل            |                             | إظهار التفاصيل       |                | $\bullet$         | إظهار التفاصيل           |                              |
| طلباتي                                                |                           | الكل                        |                      | $\checkmark$   | 5<br>$\checkmark$ | $\Delta_{\rm M}$ Q       |                              |
| أدخل رقم الطلب<br>عرض 3 من 13 طلب                     |                           |                             |                      |                |                   |                          |                              |
| بيانات الطلب                                          | الدالة                    |                             |                      |                |                   |                          |                              |
| رقم الطلب AFL-20052022-00435#<br>Friday, May 20, 2022 |                           |                             |                      |                |                   |                          |                              |
| اسم الخدمة المسبق التقديم عليها                       |                           | مسودة                       |                      | Θ<br>rlastikat | 恳<br>ulb/I rbill  | $^{\circ}$<br>of on      | 感<br><b>Bugit Juni / and</b> |

الشكل 16 – حدد الطلب للمراجعة

-2 يمكنك اتخاذ أي من اإلجراءات التالية بشأن الطلب املحدد:

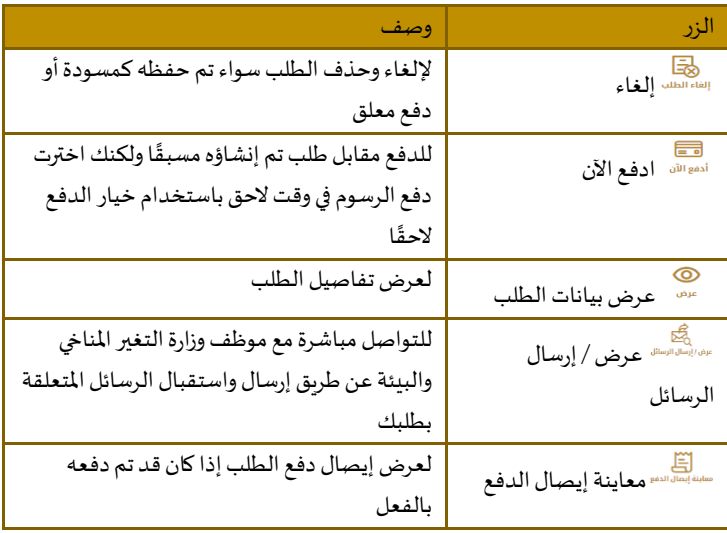

الجدول <sup>2</sup> - إجراءات طلب الخدمة

## <span id="page-10-0"></span>تقديم طلب تصدير منتجات أحياء مائية محلية

## <span id="page-10-1"></span>طلب تصدير منتجات أحياء مائية محلية

## **وصف الخدمة**

من خلال هذه الخدمة يتم إصدار إذن لتصدير إرسالية منتجات أحياء مائية محلية إلى خارج الدولة وتشمل الأسماك المصلات المستخرجة من مزارع إنتاج الأحياء المائية والقشريات والرخويات وغيرها من الأحياء المائية الأخرى (صالح لمدة شهر من تاريخ اصدار الأذن)

## **وقت الخدمة**

1 يوم عمل.

## **األحكام والشروط:**

- أن يكون المصدر حاصلا على ترخيص تصدير منتجات أحياء مائية محلية وساري المفعول
	- أن تكون األنواع املطلوبتصديرهامتوافقةمعالتشريعاتالصادرةبهذا الشأن
- يسمح بتصدير األسماك املحلية خلل الفترة من 1 نوفمبر من كل عام إلى 30 إبريل من العام الذي يليه. ويستثني من ذلك األسماك املجففة واململحة حيث يسمح بتصديرها طوال العام.
	- يمنع تصدير الكوفر )spinifer Argyrops )في الفترة من 1 فبراير إلى 28 فبراير من كل عام.
- يجوزتصدير أسماكالقرشالتي تصادفيمياهالصيد بالدولة سواءكانتطازجة، أو مجمدة أو مجففة أو مملحة أو مدخنة طوال العام.
	- يمنعتصدير أسماكالقرشالواردةفيالقرارالوزاري رقم 43 لسنة .2019 )https://www.moccae.gov.ae/assets/download/2022/ded78897.pdf.aspx(
		- يمنع تصدير زعانف أسماك القرش طوال العام.
	- يقتصر تصدير مزارع إنتاج األحياء املائية على اإلنتاج املستخرج من املزارع نفسها ويسمح بتصديرها طوال العام.

**للتقدم بطلبللحصول علىإذن تصدير منتجات أحياء مائية محلية:**

-1 من لوحة التحكم اضغط على طلب جديد ثم اختر **طلب تصدير منتجات أحياء مائية محلية**. ومن ثم اضغط علىبدء طلب جديد.

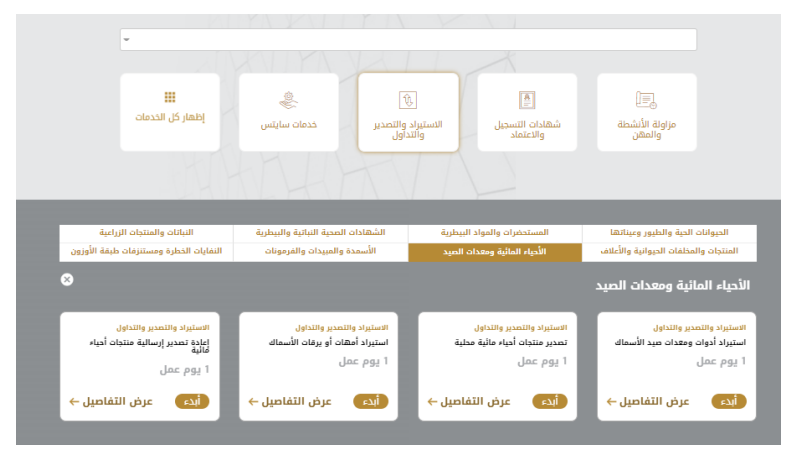

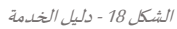

- 2- حدد اسم الخدمة من القائمة المنسدلة، أو انقر بدلاً من ذلك على الفئة، وحدد علامة التبويب المناسبة، ثم حدد بطاقة الخدمة. ً
	- 3- انقر فوق ابدأ <sup>أبدع</sup> . سيتم توجيك إلى نموذج طلب الخدمة
	- 4- سيتم عرض بيانات اول خطوة لتقديم الطلب، وهي" معلومات مقدم الطلب".
		- -5 أضف بيانات مقدم الطلب عن طريق:
		- a. اختيار اسم مقدم الطلب من القائمة إن وجد

أو

b. انقر فوق إضافة مقدم الطلب لإضافة اسم مقدم الطلب باستخدام رقم هوية الإمارتية، ثم انقر فوق بحث.

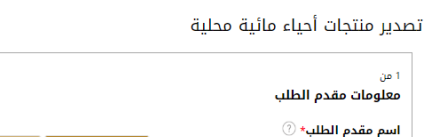

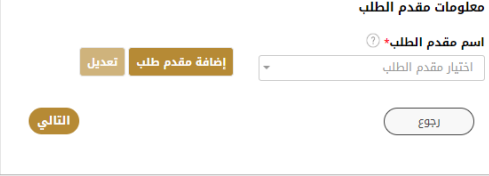

الشكل 19 - حدد اسم مقدم الطلب

6- إذا لزم الأمر، يمكنك تحديث رقم الهاتف المحمول لمقدم الطلب ومعرف البريد الإلكتروني حيث سيتلقى مقدم الطلب جميع الرسائل املتعلقة باملعاملة.

تصدير منتجات أحياء مائية محلية

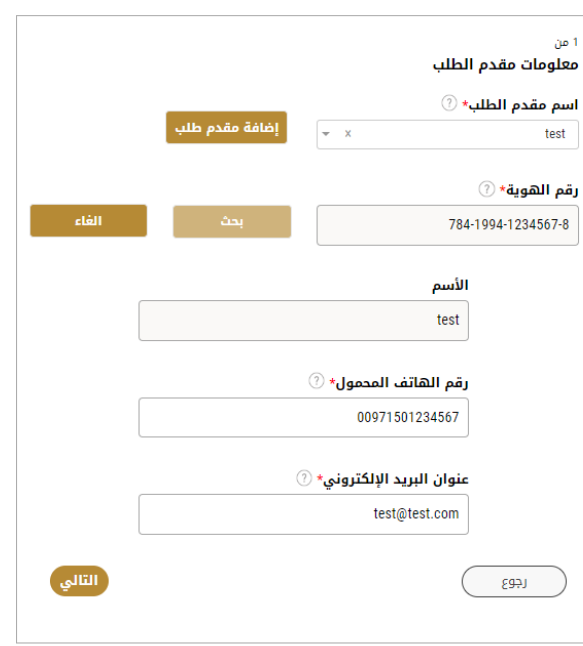

الشكل 20 -صفحة معلومات مقدم الطلب

- -7 انقر فوق "التالي وابدأ بإكمال بيانات الخدمة.
- بياناتالرخصة: ستكون مدخلةبشكل تلقائي.
- بيانات المستورد: قم بملء جميع الحقول المطلوبة (الظاهر بجانبها علامة النجمة \*).
- بيانات الارسالية: قم بملء جميع الحقول المطلوبة (الظاهر بجانبها علامة النجمة \*).
- بنود الشحنة: ثم تأكد من أن الإضافة تمت بشكل صحيح حيث سيظهر جدول أسفل الصفحة في بنود الشحنة

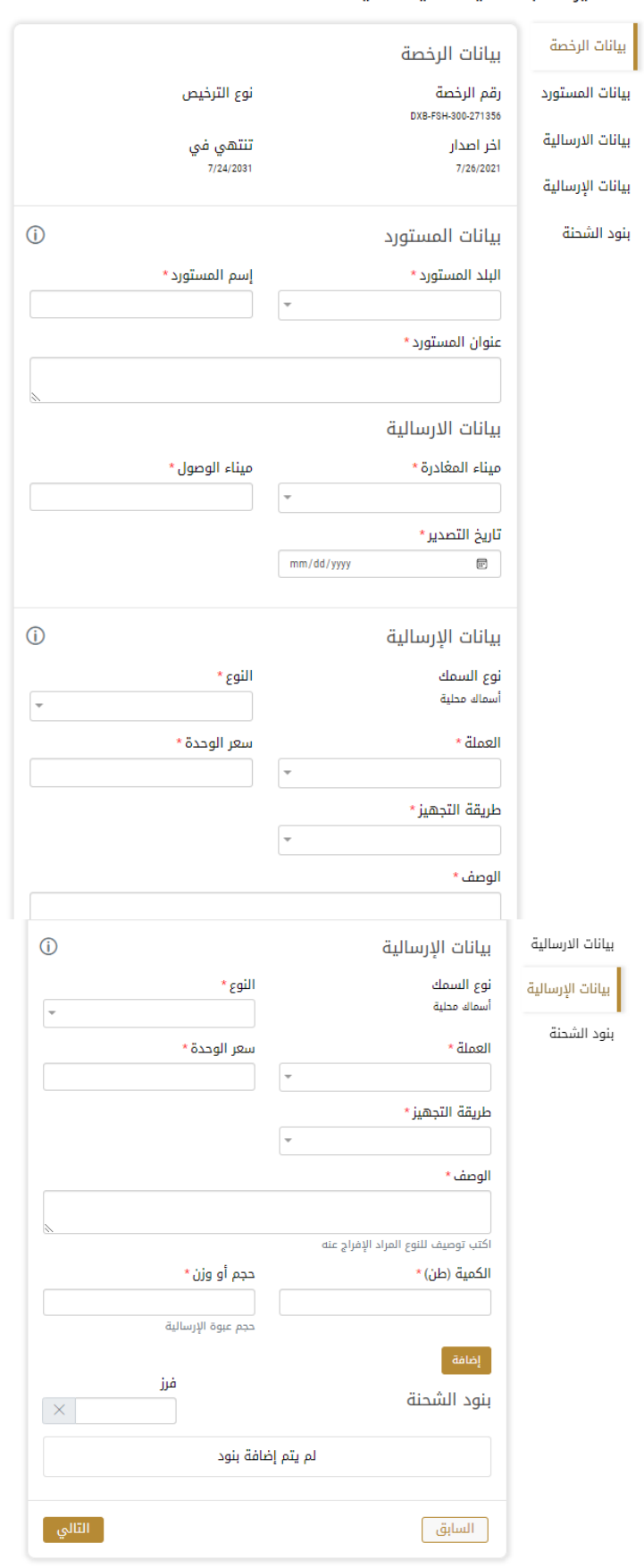

#### تصدير منتجات أحياء مائية محلية

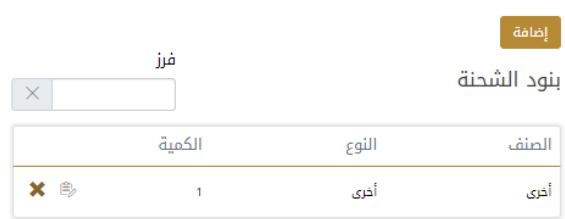

-8 اضغط على التالي وقم تحميل املرفقات املطلوبة

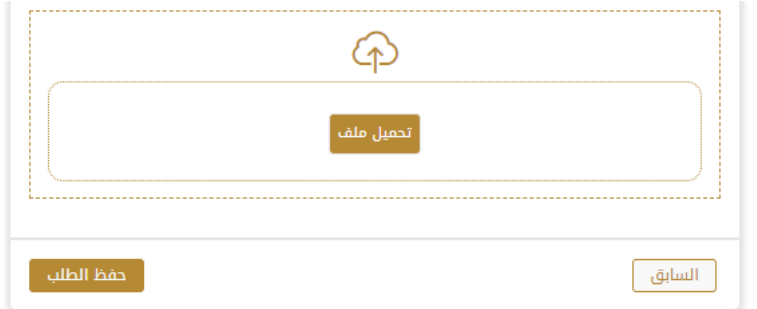

-9 ثم اضغط على حفظ الطلب ليصبح الطلب متوقف على الدفع

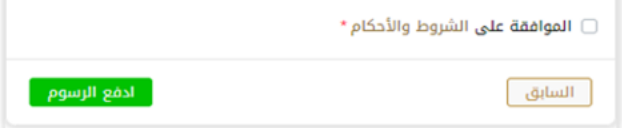

-10 للدفع اضغط على ادفع الرسوم

11- حدد مربع أوافق على الشروط والأحكام. يمكنك الدفع مقابل الخدمة على الفور أو في وقت لاحق.

a. لدفع رسوم الخدمة لاحقًا، انقر فوق الدفع لاحقًال ال<sup>فع للتقل</sup> ، ثم سيتم حفظ طلبك في لوحة التحكم في انتظار معالجة الدفع. ً ً

انقر فوق ادفع الآن للدفع الآن الدفع رسوم الخدمة على الفور <u>اطلع على كيفية الدفع مقابل خدمة رقمية.</u>كيفية الدفع مقابل .b خدمة رقمية

12- بمجرد إتمام الدفع بإمكانك أخذ الارسالية الى أي من المراكز المقدمة للخدمة ليتمكن الموظف المختص في الوزارة من الفحص ومعاينة بيانات الطلب.

ويختاراالجراء املناسب للطلب. يمكن أن تكون إما:

- **منتهي**: الطلب مكتمل و تم اصدار الشهادة النهائية
- **مرفوض**: لم يتم املوافقة على الطلبوسيتم إخطاركبأسباب الرفض
- **معاد**: سيتم إرجاع الطلب،وسيتم إخطاركبأسباباإلرجاع للتصحيح.مازلتبحاجةإلىإعادةارسال الطلب التخاذ القرار النهائي
	- -13 بمجرد املوافقة على طلبك، ستتغير حالة الطلب إلى منتهي. يمكنك بعد ذلك عرض شهادتك أو تنزيلها.
		- 14- حدد موقع الطلب المكتمل ثم انقر فوق لتنظيل شهادتك أو لعرض الطلب.

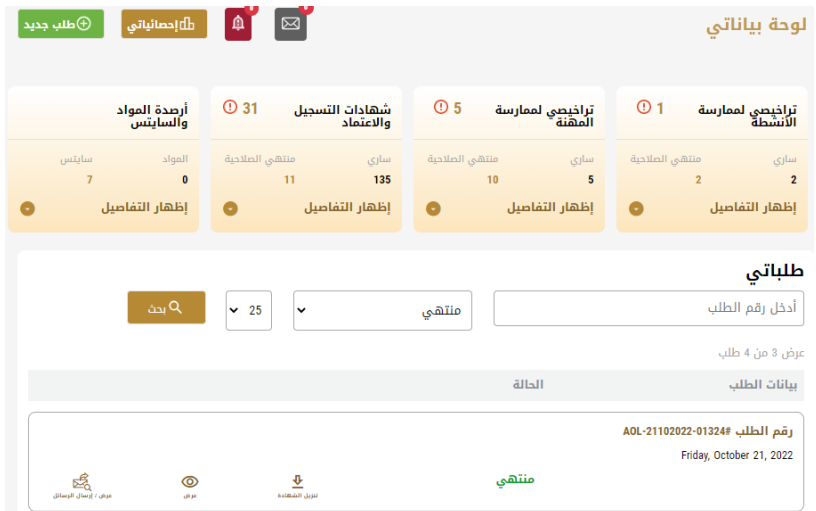

الشكل 23 - تنزيل الشهادة أو عرضها

## إدارة طلب تصدير منتجات أحياء مائية محلية

<span id="page-15-0"></span>حدد موقع الطلب الخاص بك من لوحة المعلومات

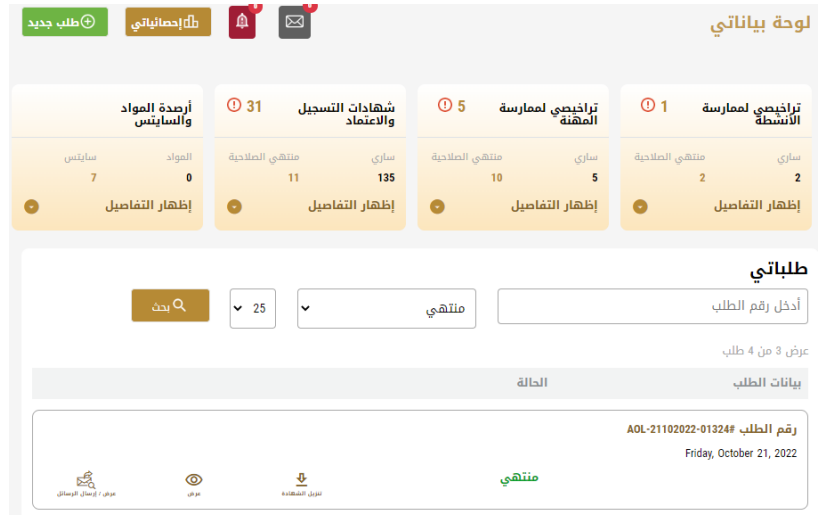

#### يمكنك القيام باإلجراءات التالية:

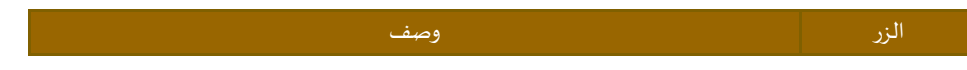

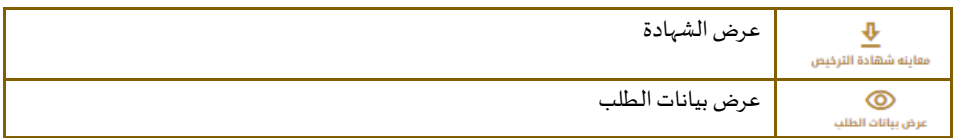